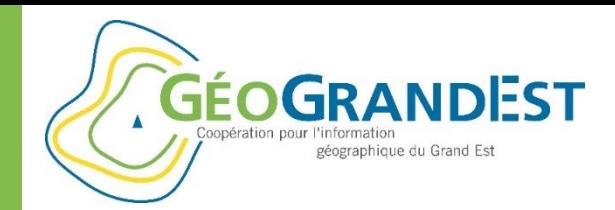

# **Symboliser ses données géographiques**

### *(GéoServer, QGIS et Mapfishapp)*

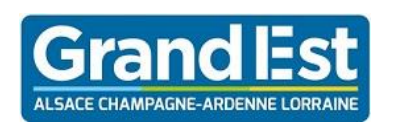

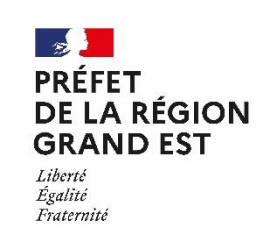

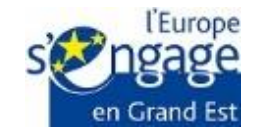

Wébinaire GéoGrandEst – 11 juin 2020 – 10h00/11h30

*https://www.geograndest.fr* | *contact@geograndest.fr* | *@geograndest*

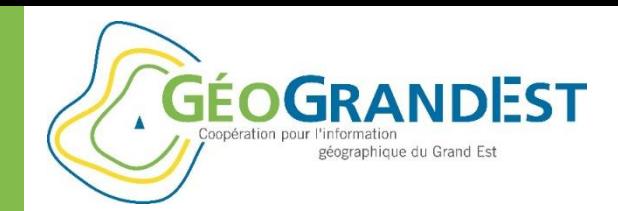

# **Introduction**

### **Objectif :**

Mettre en forme des données publiées sur la plateforme GéoGrandEst sous forme de flux (WMS/WFS)

### **Les modules utilisés :**

• QGIS

création du fichier de symbologie (SLD)

- Mapfishapp
- GeoServer: association du fichier de symbologie à une donnée

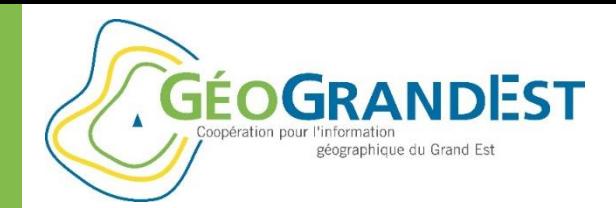

# Exemple

### **BdOCS CIGAL**

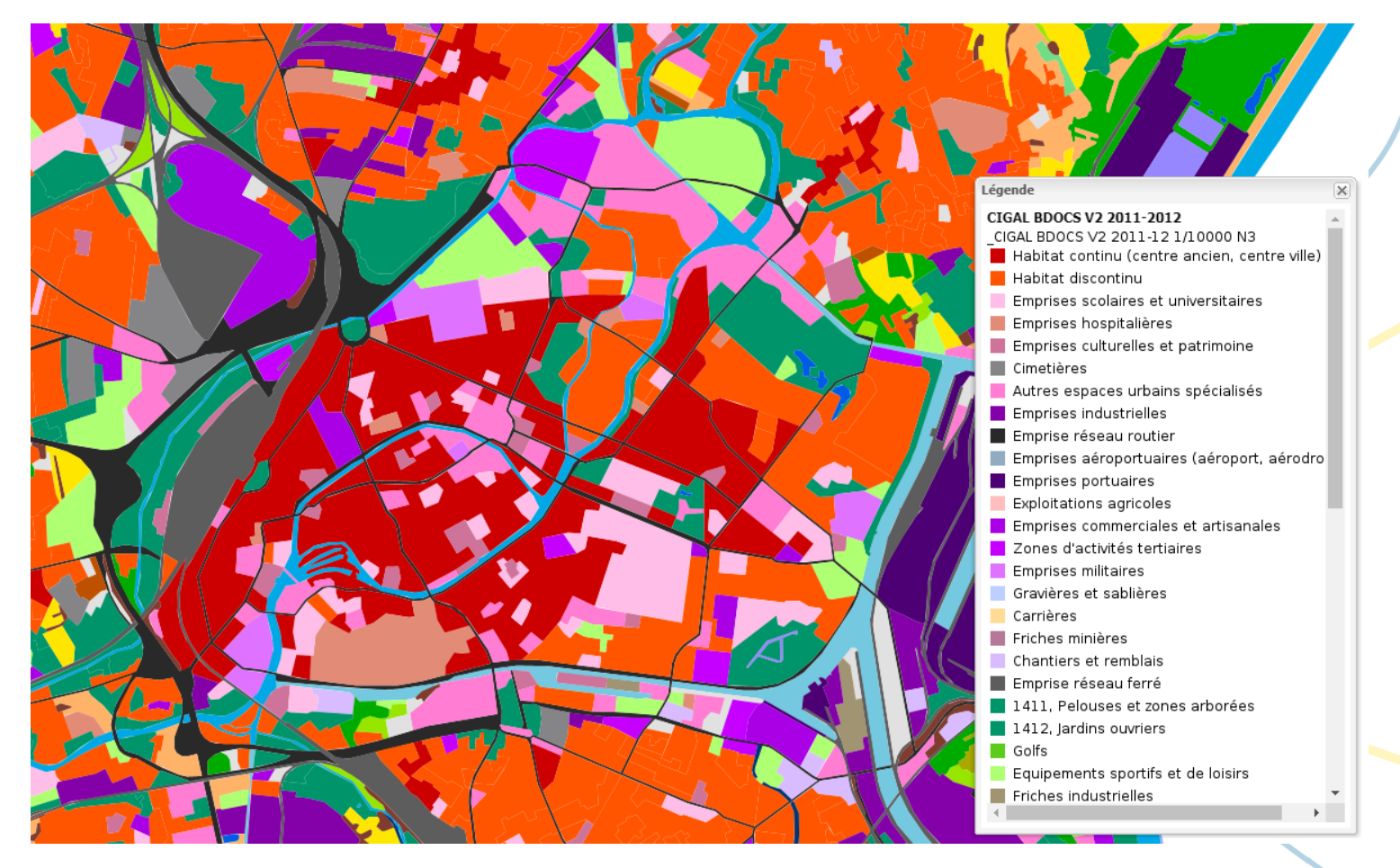

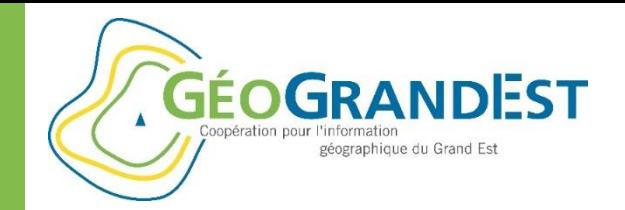

### Exemple

#### **Données cadastrales de l'EMS**

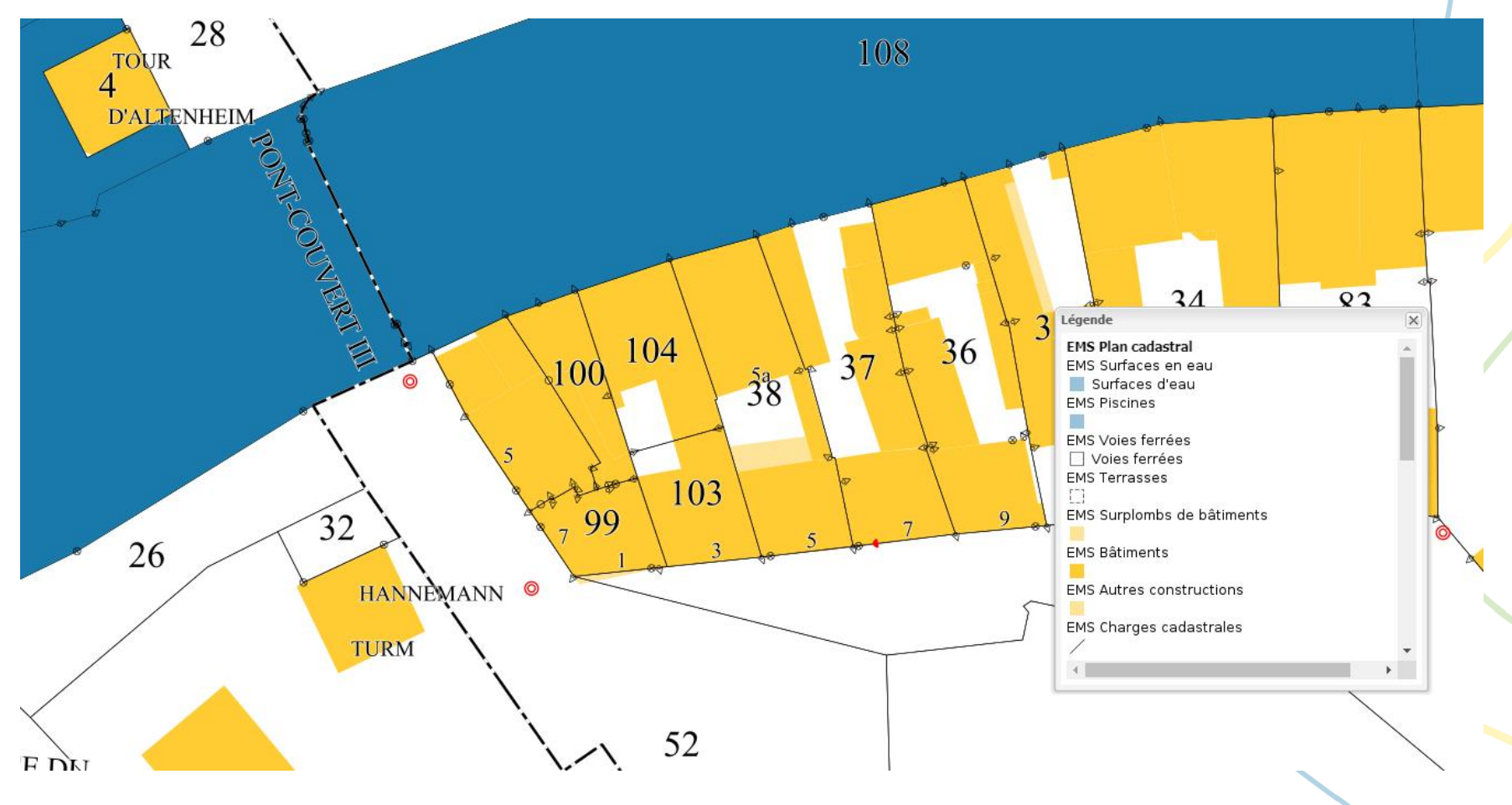

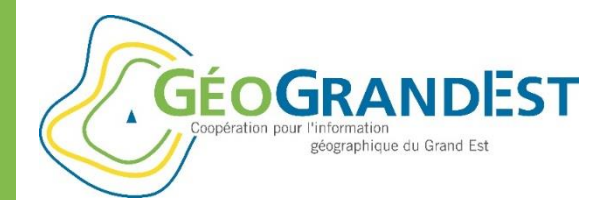

**Exemple** 

### **CFA et Lycées**

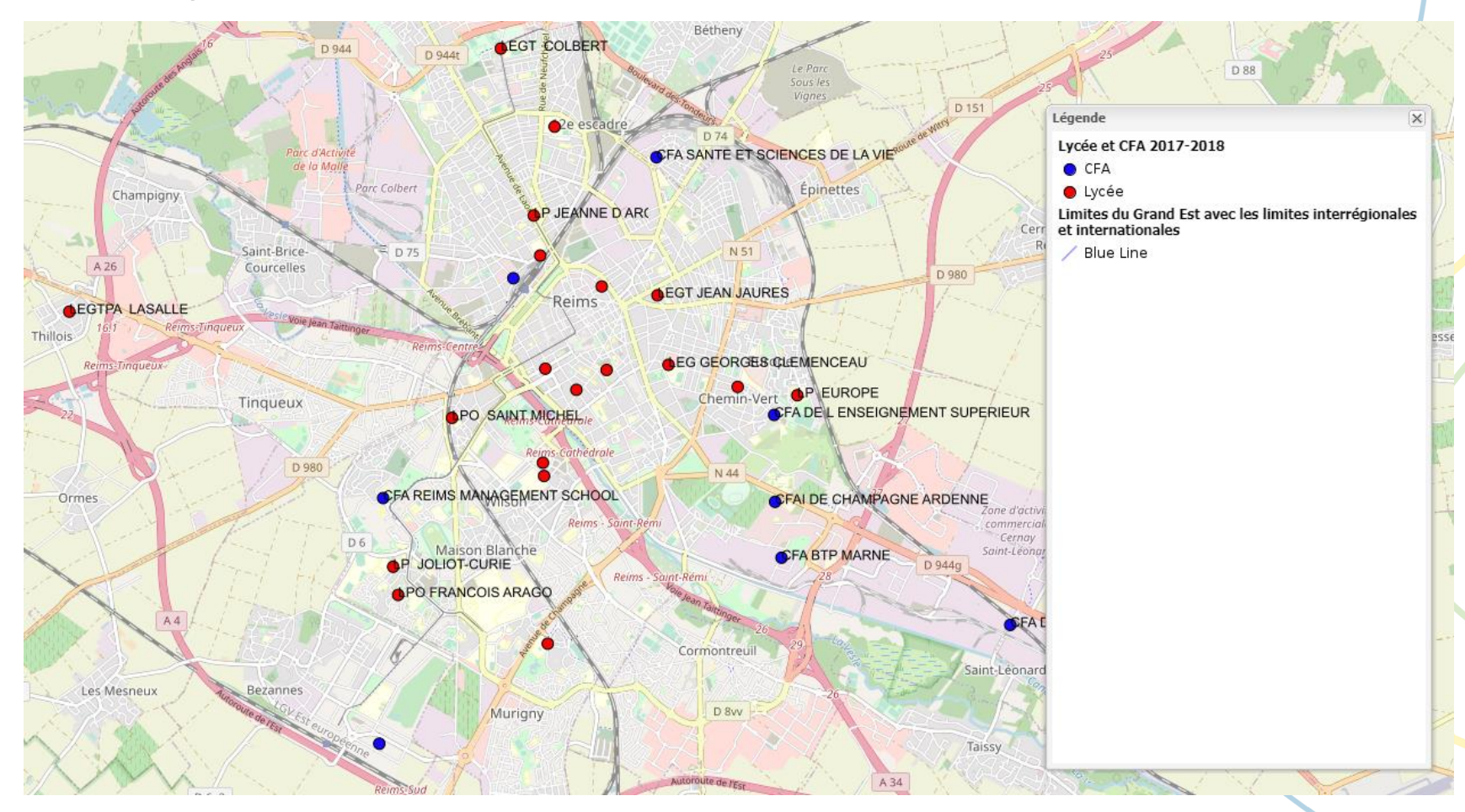

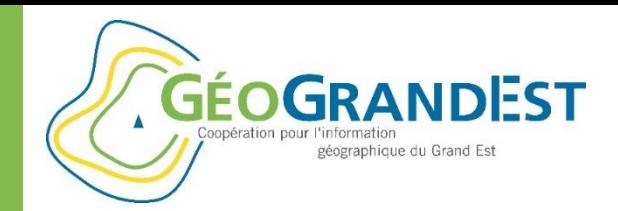

# Intérêt d'une symbologie

### **Proposer une représentation par défaut pour:**

- Identifier la donnée au premier coup d'œil (ex.: Scan25 IGN)
- Eviter des représentations erronées et les représentations inadaptées
- Gagner du temps et faciliter l'usage par l'utilisateur final
- Aller au-delà de la donnée et transmettre une information

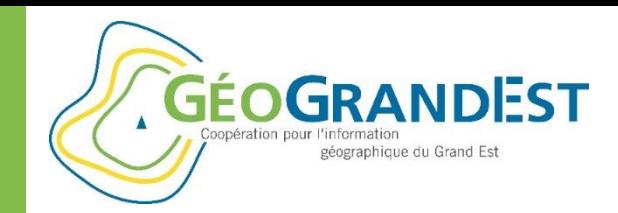

## Les étapes de la démarche

### Etape 1: Créer le fichier SLD

Etape 2: Lier le fichier SLD avec la donnée dans GeoServer

**GÉOGRANDEST** Coopération nour l'information géographique du Grand Est

Mettre en ligne mes données géographiques

### ETAPE 1

# Créer le fichier SLD

<?xml version="1.0" encoding="ISO-8859-1" standalone="yes"?> <sld:StyledLayerDescriptor version="1.0.0" xmlns:sld="http://www.opengis.net/sld" xmlns:ogc="http://www.opengis.net/ogc" xmlns:xlink="http://www.w3.org/1999/xlink"> <sld:NamedLaver> <sld:Name>Regions\_Naturelles\_N1\_GE\_ODONAT\_2018</sld:Name> <sld:UserStyle> <sld:Name>Stvle1</sld:Name> <sld:FeatureTvpeStvle> <sld:FeatureTypeName>Regions\_Naturelles\_N1\_GE\_ODONAT\_2018</sld:FeatureTypeName> <sld:Rule> <sld:Name>Ardennes</sld:Name> <sld:Title>Ardennes</sld:Title> <ogc:Filter> <ogc:PropertyIsEqualTo> <ogc:PropertyName>ID\_N1</ogc:PropertyName> <ogc:Literal>A</ogc:Literal> </ogc:PropertyIsEqualTo> </ogc:Filter> <sld:PolygonSymbolizer>  $\langle$ sld:Fill> <sld:CssParameter name="fill">#F57A7A</sld:CssParameter> <sld:CssParameter name="fill-opacity">1</sld:CssParameter>  $\langle$ /sld:Fill> </sld:PolygonSymbolizer>

```
</sld:Rule>
```
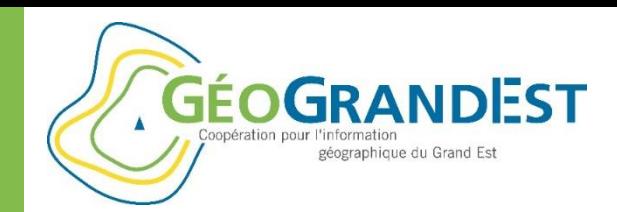

# Etape 1: Créer le fichier SLD

### **Les méthodes possibles:**

- A la main (fichier XML / Scripts)
- Mapfishapp (module « Styleur »)
- QGIS
- $ArcGIS$  (LYR => SLD) Cf. [https://www.geograndest.fr/portail/fr/ressources/tutoriel-convertir](https://www.geograndest.fr/portail/fr/ressources/tutoriel-convertir-symbologie-arcgis-en-sld)symbologie-arcgis-en-sld
- Combiner les différentes approches

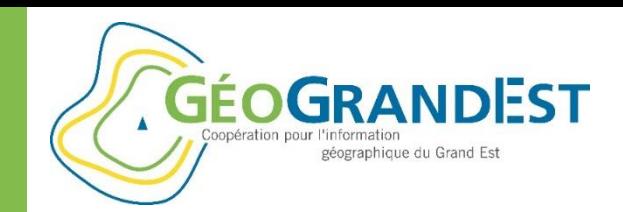

# Etape 1: Créer le fichier SLD

### **Utiliser Mapfishapp** (module « Styleur »)

 $\Rightarrow$  Etape préliminaire: charger la couche de données (flux WMS)

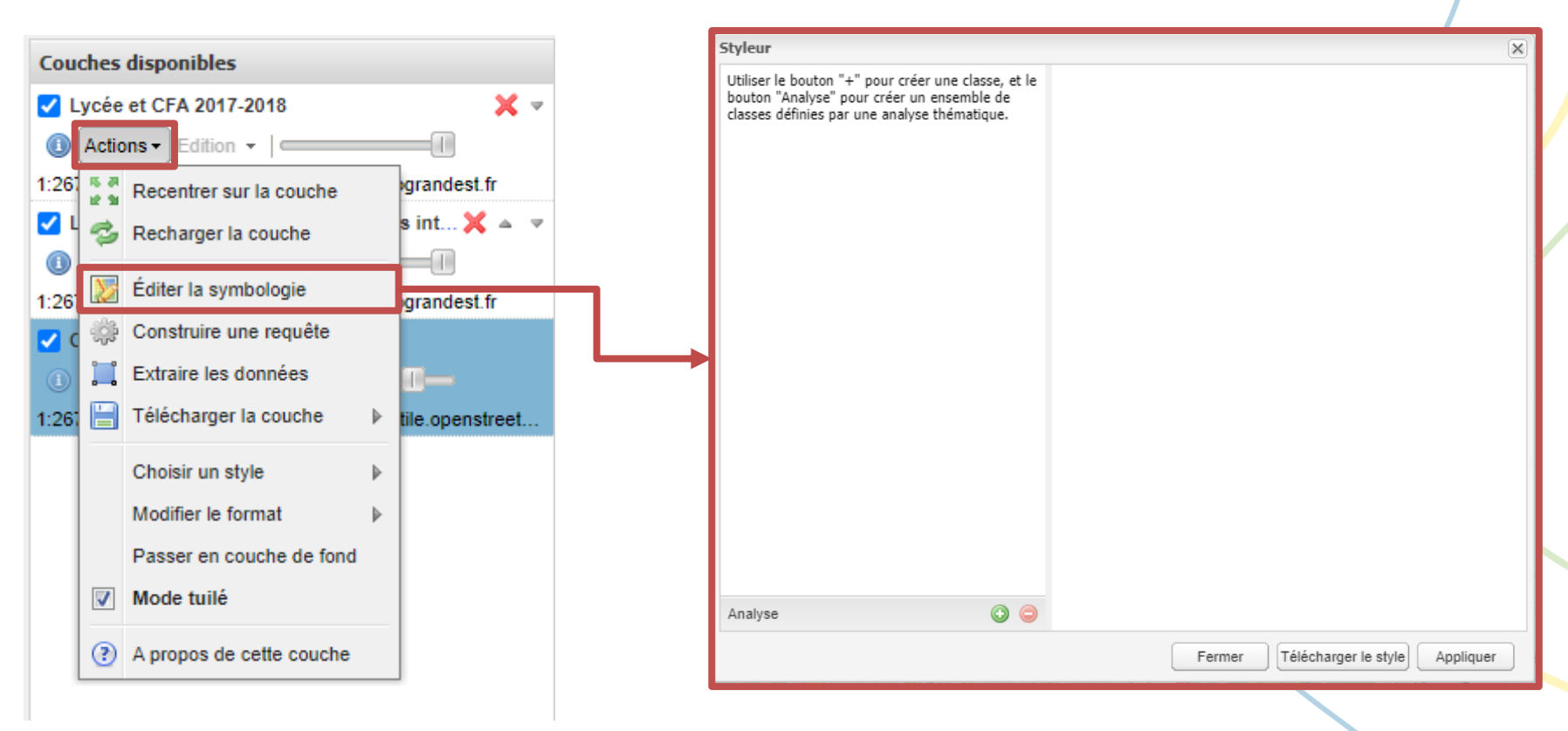

**GÉOGRANDEST** géographique du Grand Est

Mettre en ligne mes données géographiques

# Etape 1: Créer le fichier SLD

### **Utiliser Mapfishapp** (module « Styleur »)

#### Ajouter une symbologie

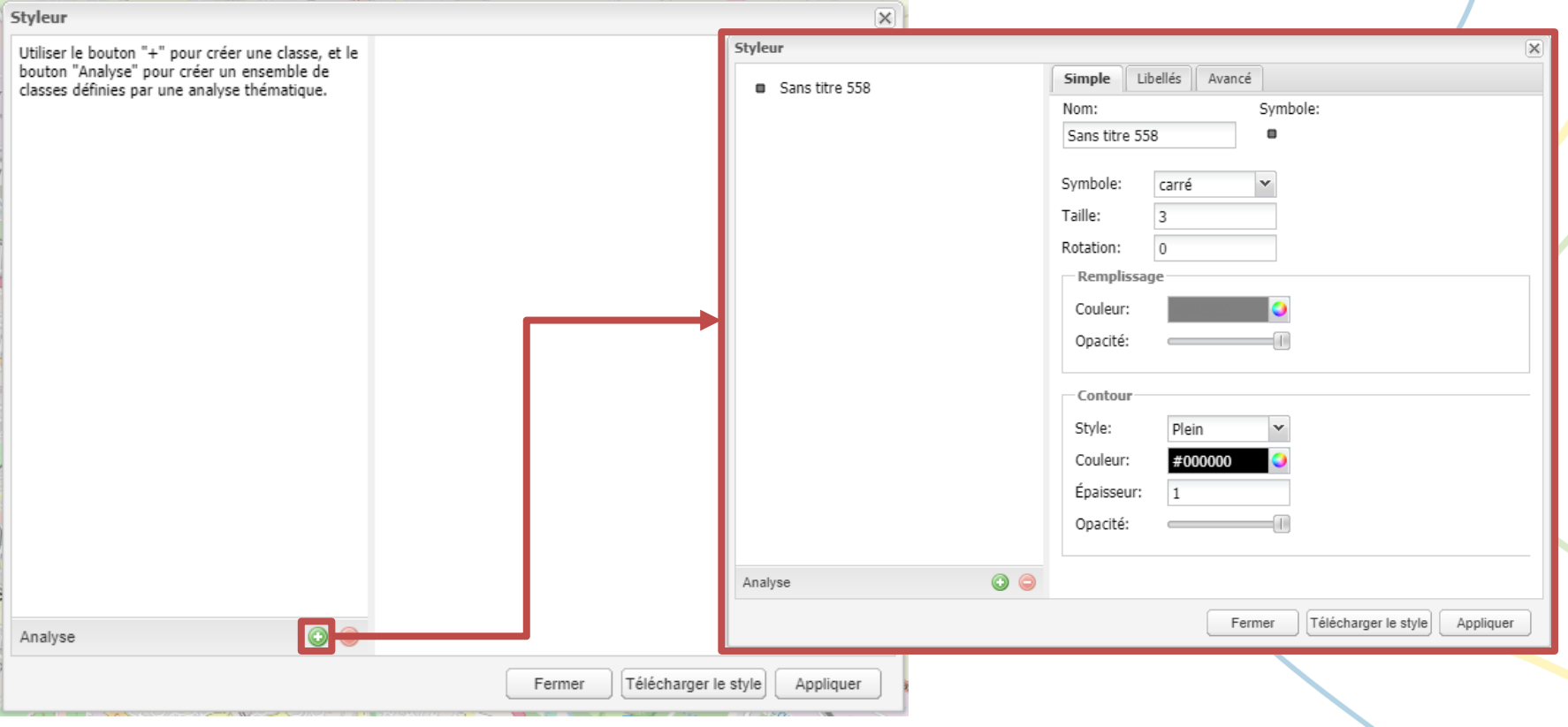

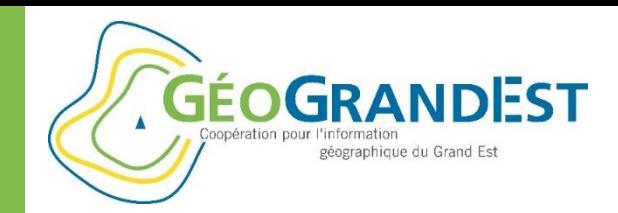

# Etape 1: Créer le fichier SLD

### **Utiliser Mapfishapp** (module « Styleur »)

Modifier le nom et la représentation (symbole, taille, rotation, couleurs, etc.)

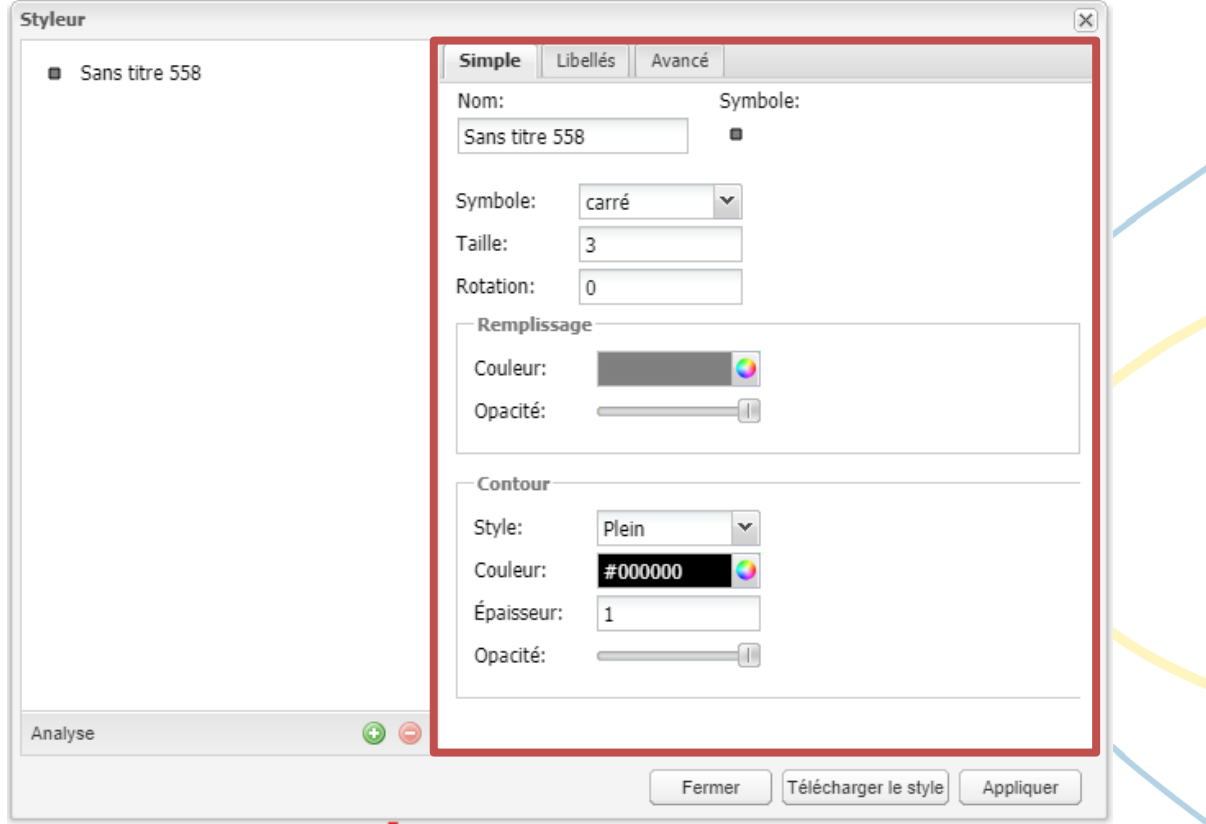

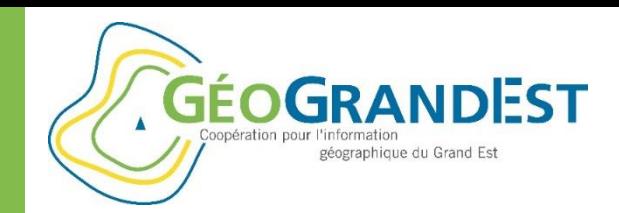

# Etape 1: Créer le fichier SLD

### **Utiliser Mapfishapp** (module « Styleur »)

#### Ajouter un libellé

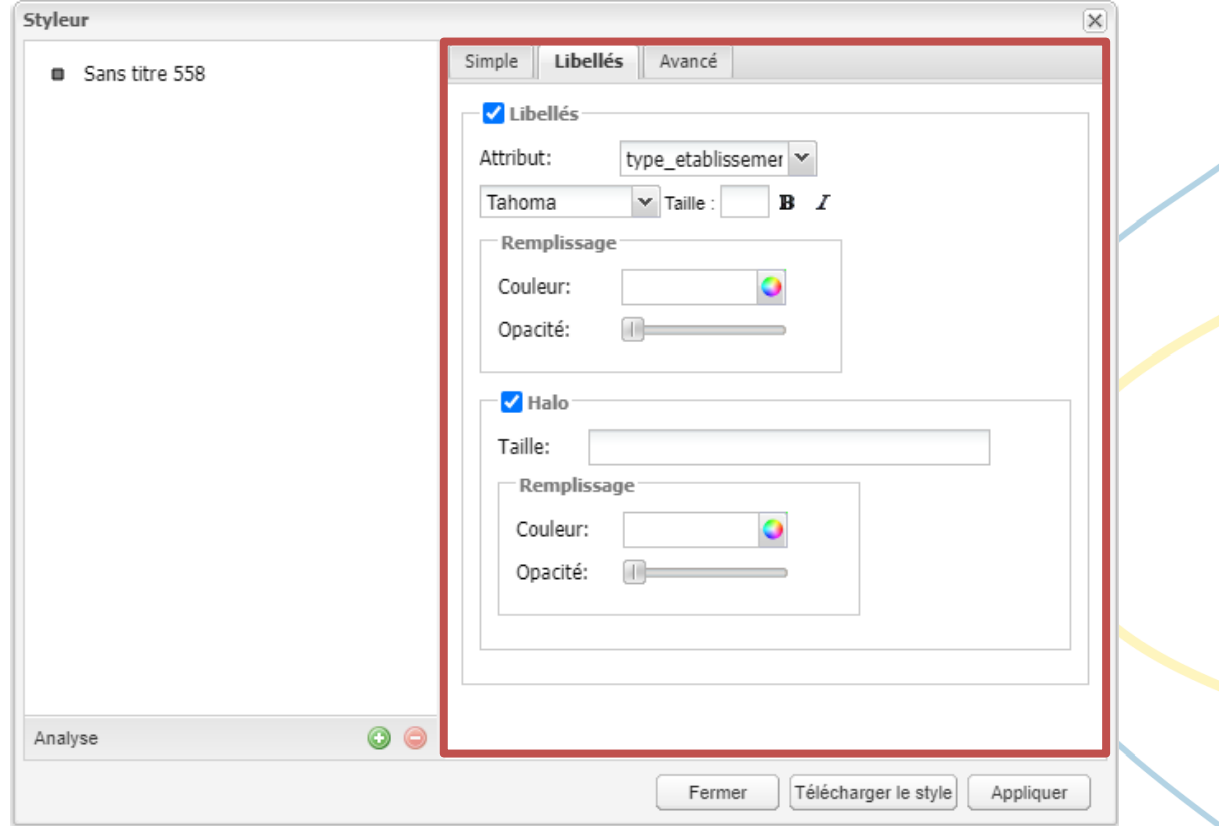

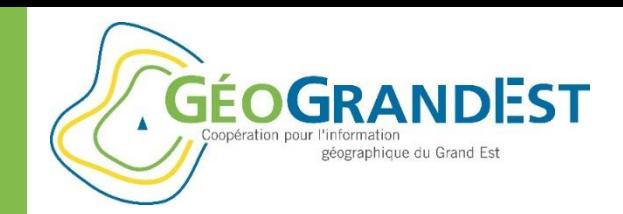

# Etape 1: Créer le fichier SLD

### **Utiliser Mapfishapp** (module « Styleur »)

Ajouter des conditions d'affichage: par échelle ou attribut

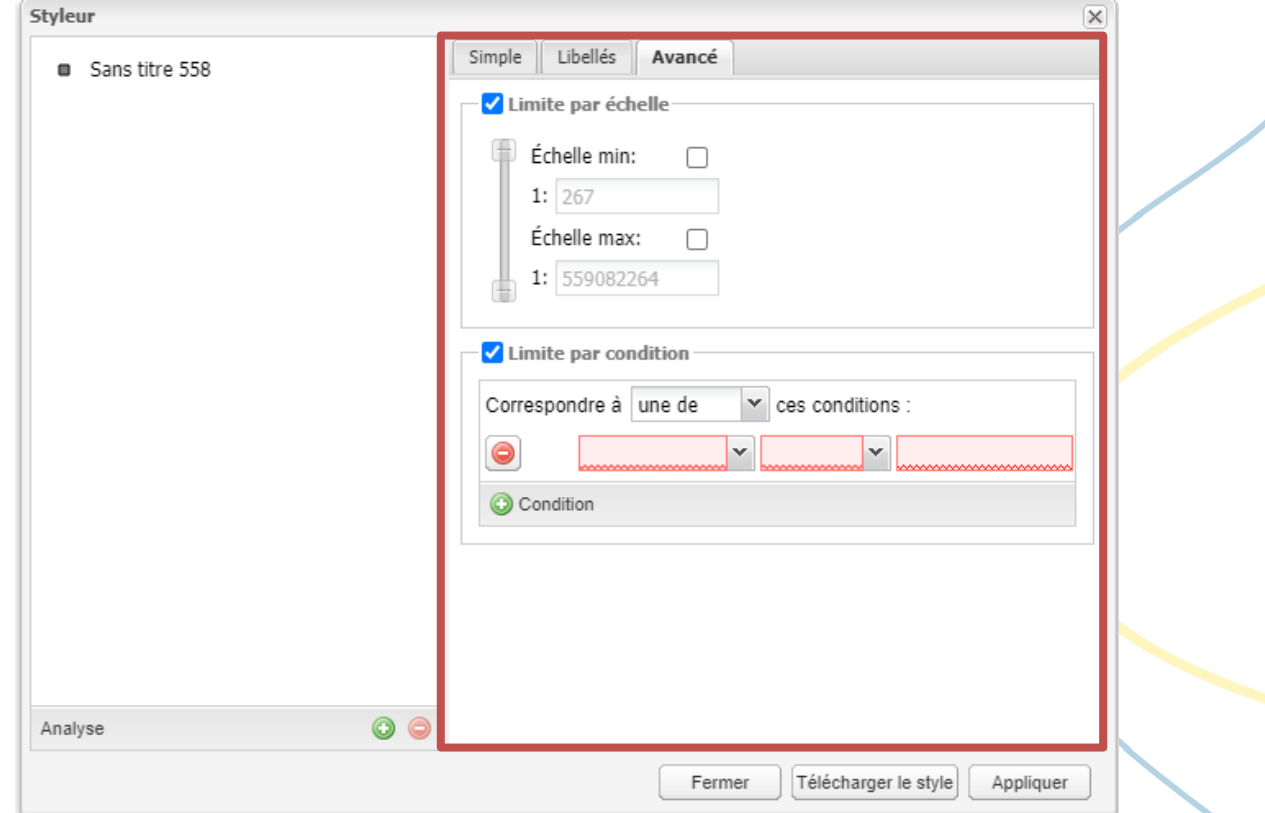

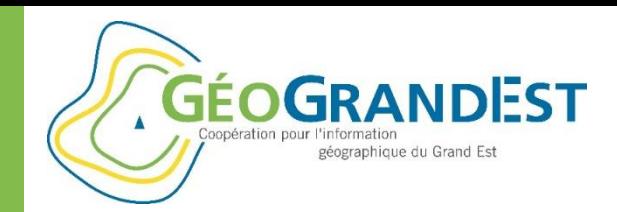

# Etape 1: Créer le fichier SLD

### **Utiliser Mapfishapp** (module « Styleur »)

#### Enregistrer le style

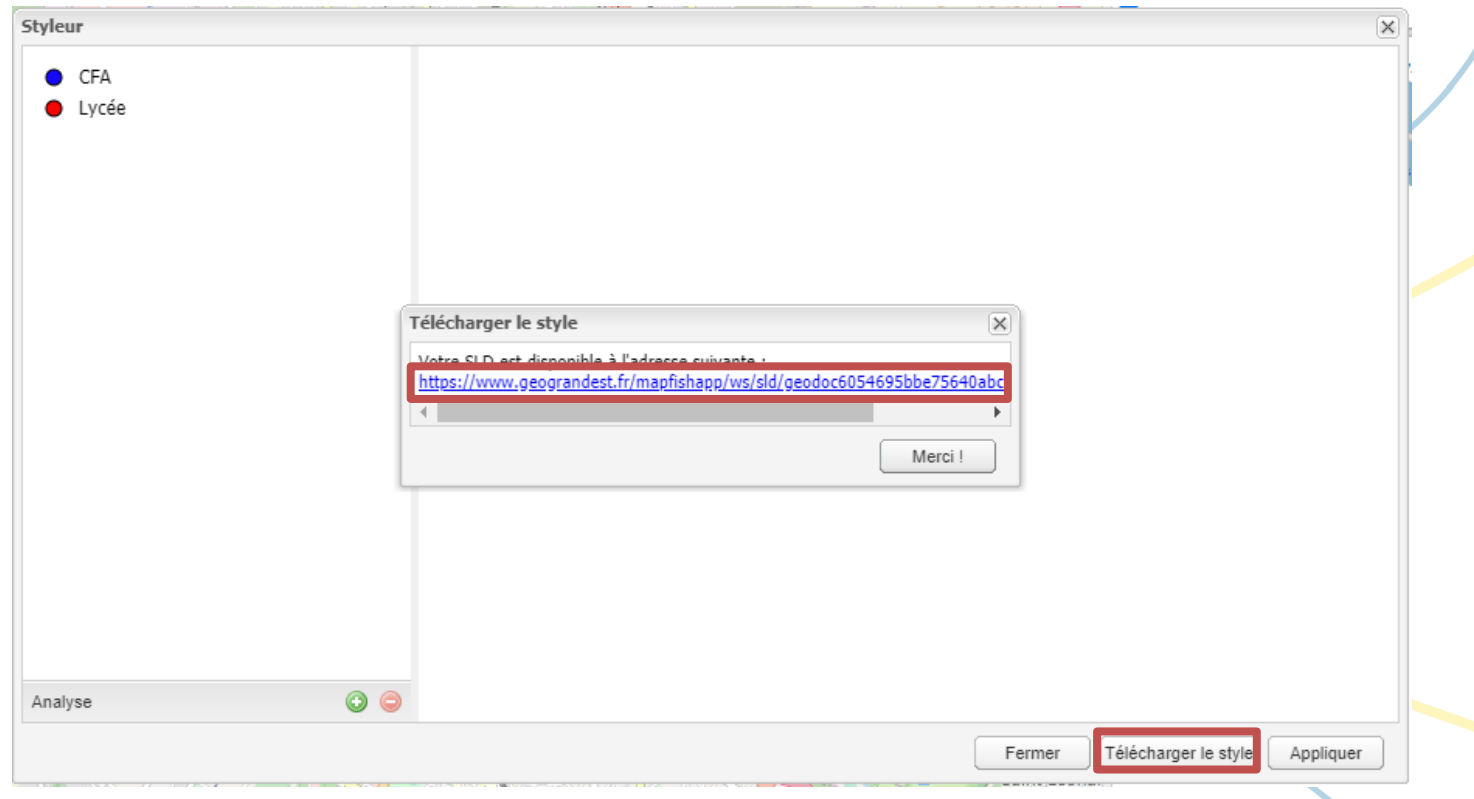

**GÉOGRANDEST** géographique du Grand Est

Mettre en ligne mes données géographiques

# Etape 1: Créer le fichier SLD

### **Utiliser Mapfishapp** (module « Styleur »)

#### Créer une analyse = classification automatique

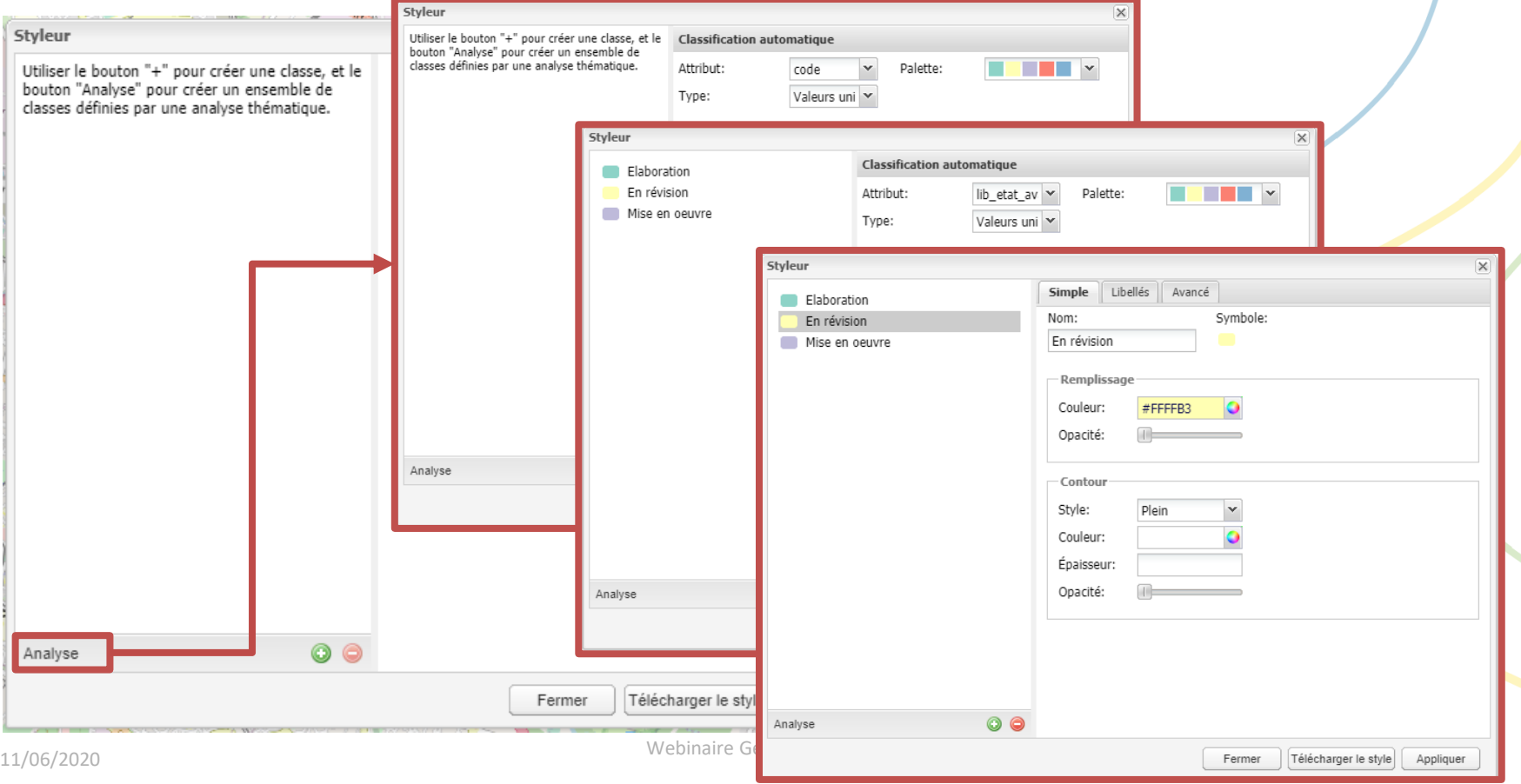

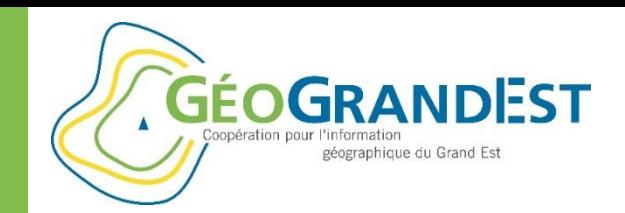

# Etape 1: Créer le fichier SLD

### **Utiliser Mapfishapp** (module « Styleur »)

#### Limites:

- Le « styleur » ne fonctionne qu'avec les données de type « vecteur »
- Impossible de charger un SLD dans le « styleur »
- $\Rightarrow$  Solution de contournement: conserver un hyperlien vers le contexte de la carte
- Toutes les possibilités offertes par le standard SLD ne sont pas possibles ici  $\Rightarrow$  Pour aller plus loin: utiliser QGIS ou adapter le fichier à la main Cf.<https://docs.geoserver.org/stable/en/user/styling/sld/cookbook/> Cf.<https://docs.geoserver.org/stable/en/user/styling/sld/index.html>

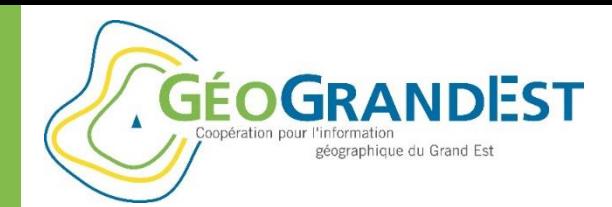

# Etape 1: Créer le fichier SLD

### **Utiliser QGIS**

#### $\Rightarrow$  Prérequis: chager les données en SHP ou WFS et réaliser la symbologie

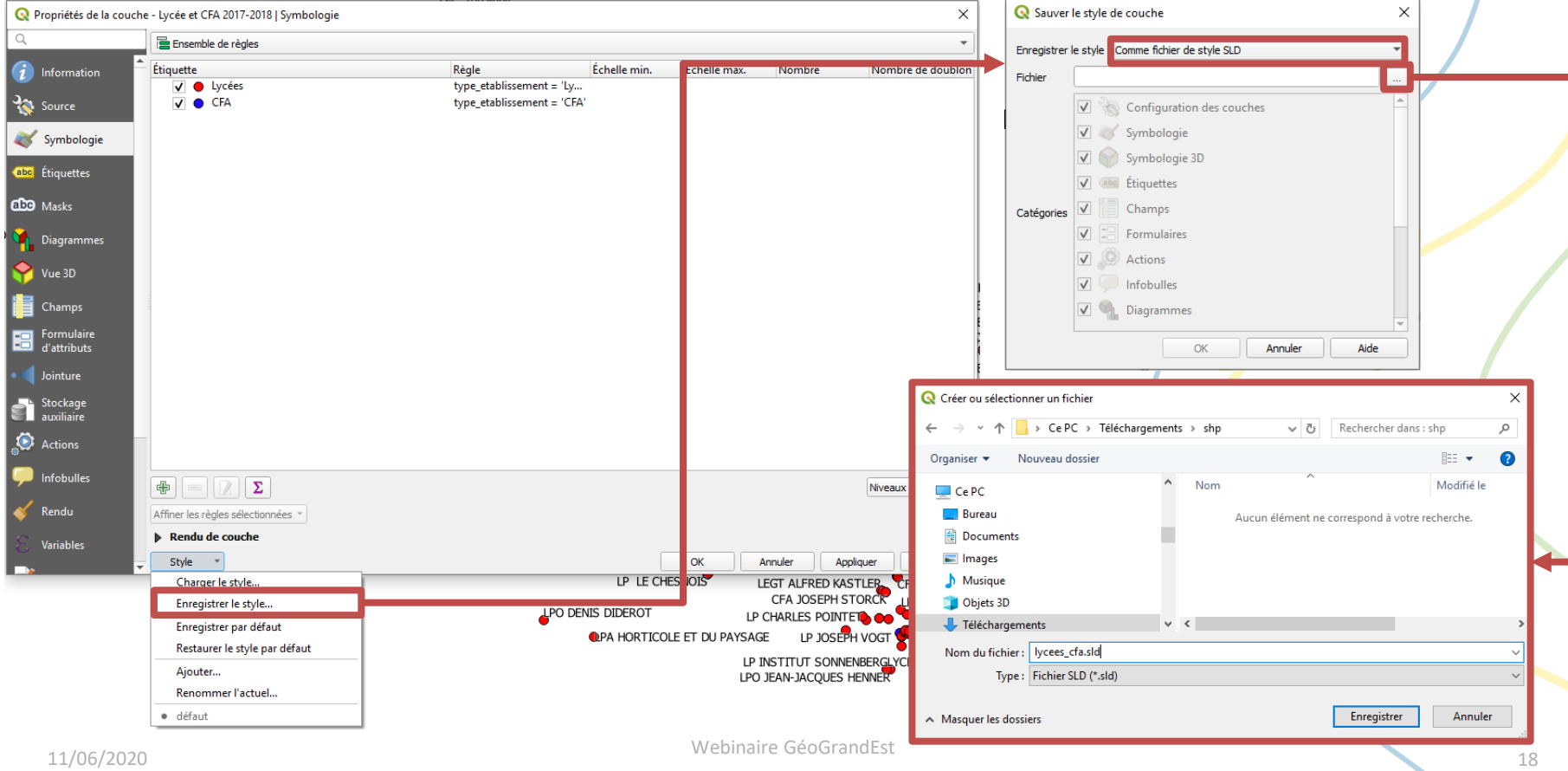

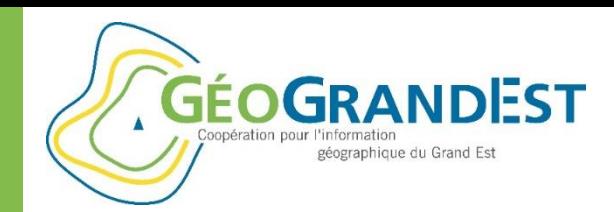

# Etape 1: Créer le fichier SLD

### **Utiliser ArcGIS**

 $\Rightarrow$  Convertir un fichier LYR en SLD

Cf. [https://www.geograndest.fr/portail/fr/ressources/tutoriel-convertir-symbologie](https://www.geograndest.fr/portail/fr/ressources/tutoriel-convertir-symbologie-arcgis-en-sld)arcgis-en-sld

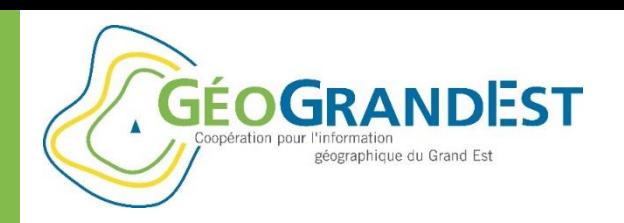

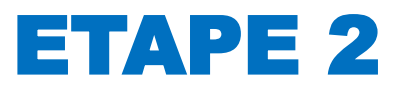

# Lier le fichier SLD à la donnée

**GÉOGRANDEST** géographique du Grand Est

Mettre en ligne mes données géographiques

 $2.0.0$ 

# Lier le fichier SLD à la donnée

### **Prérequis**

- Disposer d'un compte sur la plateforme et des droits d'administration de son espace de travail sur GéoServer
- S'authentifier sur <https://www.geograndest.fr/geoserver>

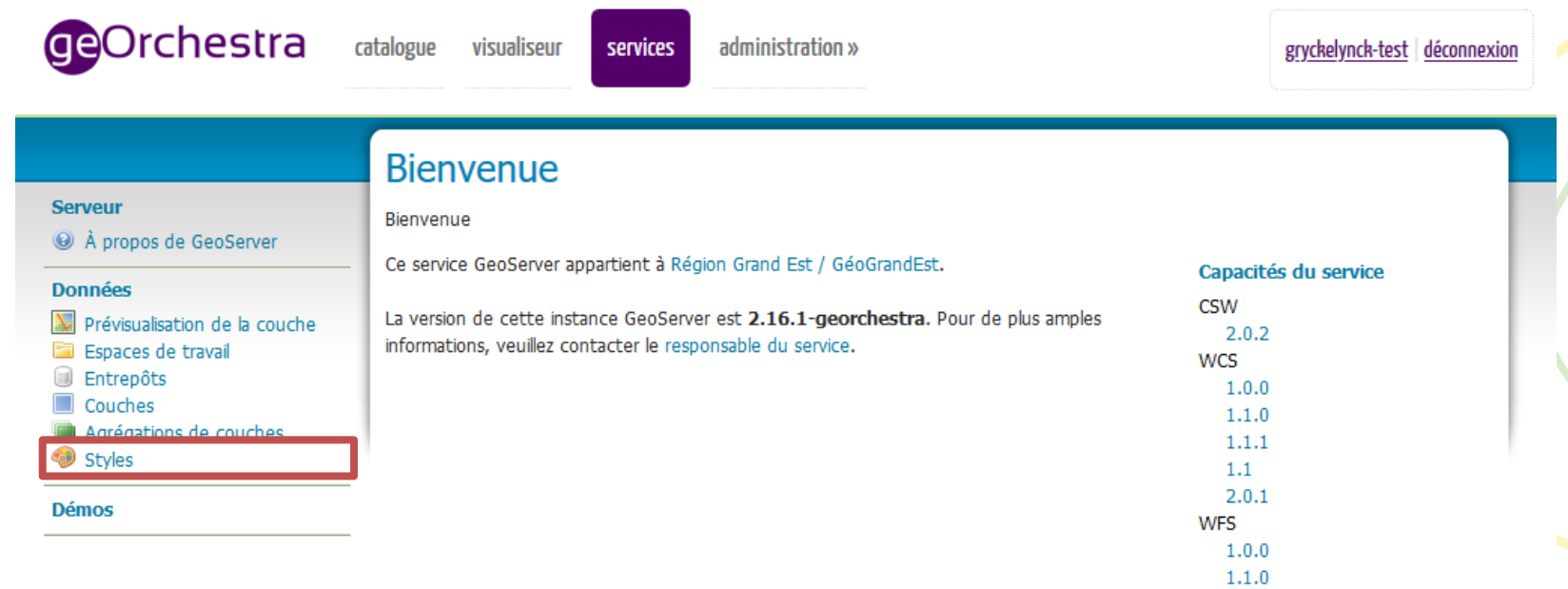

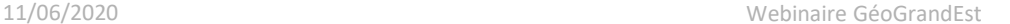

13

 $14$ 

 $15$ 

18

19

20

 $21$ 

 $22$ 

Valider

<ogc:PropertyIsEqualTo>

<sld:PolygonSymbolizer>

</ogc:Filter>

 $\langle$ sld:Fill>

 $\langle$ /sld:Fill> </sld:PolygonSymbolizer>

Envoyer

 $z$ / $e$ 1d $\cdot$ Pulas

**Apply** 

<ogc:Literal>A</ogc:Literal> </ogc:PropertyIsEqualTo>

Annuler

<ogc:PropertyName>ID\_N1</ogc:PropertyName>

<sld:CssParameter name="fill">#F57A7A</sld:CssParameter>

<sld:CssParameter name="fill-opacity">1</sld:CssParameter>

 $22$ 

高速

œй

#### Mettre en ligne mes données géographiques

# Lier le fichier SLD à la donnée

#### **Ajouter un style**Publishing **Laver Preview Laver Attributes** Data **GeOrchestra** catalogue administration » **Style Data Legend** visualiseur services Nom Legend Regions Naturelles N1 GE ODONAT 2018 Add legend **Styles** Espace de travail Aperçu de la légende  $\blacktriangledown$ odonat **Serveur** Gérer les styles publiés par GeoServer Format A propos de GeoServer Ajouter un nouveau style  $SLD$   $\blacktriangleright$   $\Box$  Format only editable for new styles **V** ketrer le(s) style(s) selectionnés Données **Style Content**  $\left| \left| \left( \left| \left( \infty \right) \right| 1 \right| \right| \geq \right| \geq \left| \right|$  Résultats 1 à 2 (sur les 2 con spondances des 448 and Prévisualisation de la couche Generate a default style Espaces de travail  $\Box$  Nom du style **Espace de** Faites votre choix  $\bullet$  Generate... **Entrepôts**  $\Box$  CRA LYCEE Couches region-gran Dupliquer un style Agrégations de couches  $\blacktriangledown$ Faites votre choix CRA\_LYCEE\_ANT region-gran Styles Copier ...  $\left| \left( \langle \cdot \rangle \right| \left( 1 \right) \right| > \left| \left( \cdot \rangle \right| \right| > \left| \right|$  Résultats 1 à 2 (sur les 2 con spondances des 448 a Fichier de style **Démos** Choisir un fichier Aucun fichier choisi Charger ... Font  $12pt \times$  Height  $300px \times$ <?xml version="1.0" encoding="ISO-8859-1" standalone="yes"?> <sld:StyledLayerDescriptor version="1.0.0" xmlns:sld="http://www.opengis.net/sld" xmlns:ogc="http://www.opengis.net/ogc" xmlns:xlink="http://www.w3.org/1999/xlink"> <sld:NamedLaver> <sld:Name>Regions\_Naturelles\_N1\_GE\_ODONAT\_2018</sld:Name> <sld:UserStvIe> <sld:Name>Stvle1</sld:Name> <sld:FeatureTypeStyle> <sld:FeatureTypeName>Regions\_Naturelles\_N1\_GE\_ODONAT\_2018</sld:FeatureTypeName>  $\langle$ sld:Rule $\rangle$ <sld:Name>Ardennes</sld:Name>  $10$ <sld:Title>Ardennes</sld:Title>  $11$  $\overline{12}$ <ogc:Filter>

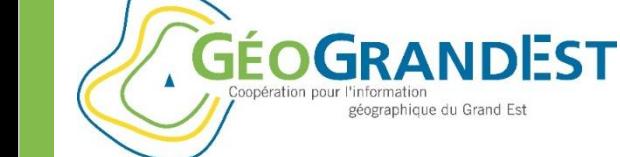

Éditeur de styles

Éditer le style SLD courant. L'éditeur de styles supporte la coloration syntaxique et le mode plein écran. Cliquer sur le bouton "Valider" pour vérifier que le style est syntaxiquement correct.

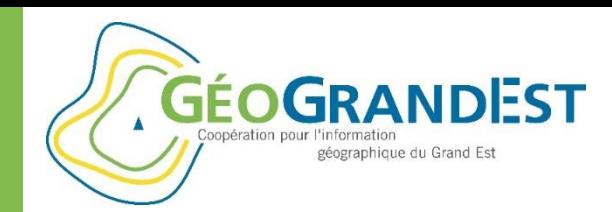

### **Ajouter un style**

#### **1. Nom du style**

Sans espace ni caractère spécial en précisant **2** l'organisme

#### **2. Espace de travail**

Utiliser l'espace de travail où se situe la couche de données

#### **3. Dupliquer un style** Partir d'un style existant

#### **4. Fichier de style**

Charger un style à partir d'un fichier SLD

#### **5. Zone de texte**

Editer le style « à la main » (XML)

### **6. Boutons**

11/06/2020 Webinaire GéoGrandEst Validation et enregistrement du style

Mettre en ligne mes données géographiques

# Lier le fichier SLD à la donnée

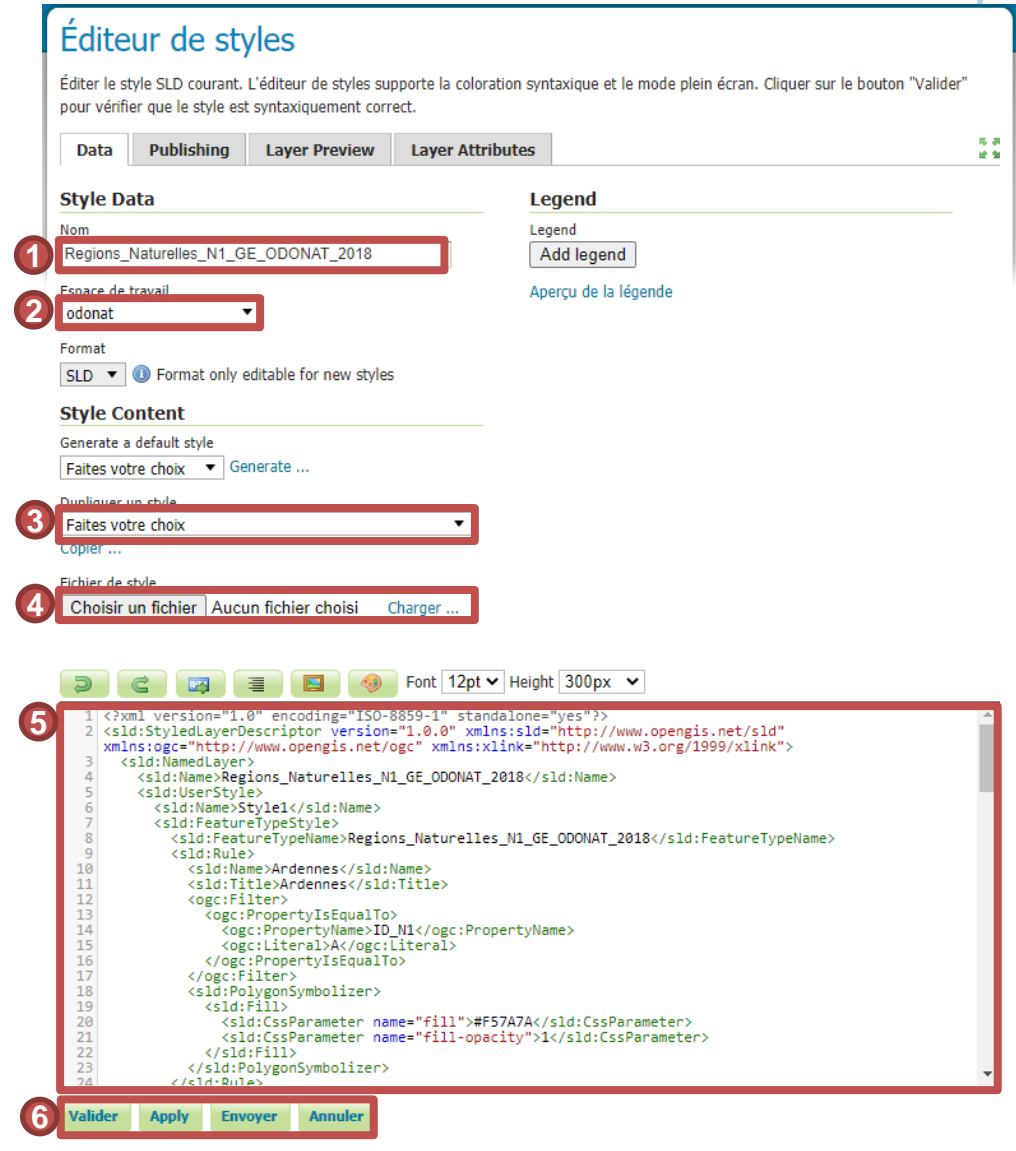

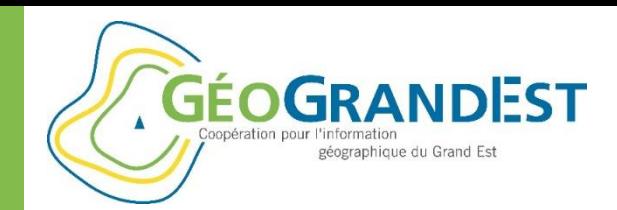

# Lier le fichier SLD à la donnée

### **Lien style ⇔ données**

#### 2 approches:

**1. A partir de la fenêtre des styles**

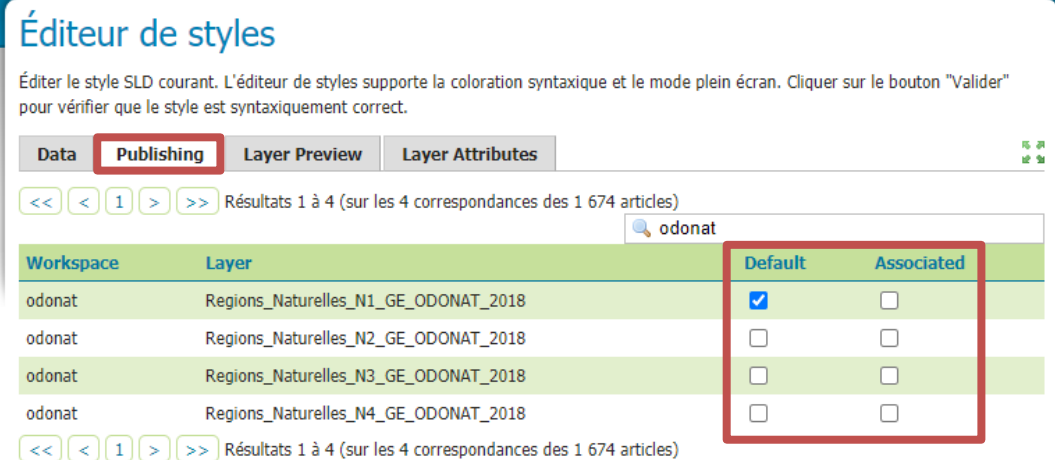

#### **2. A partir de la fenêtre de la données**

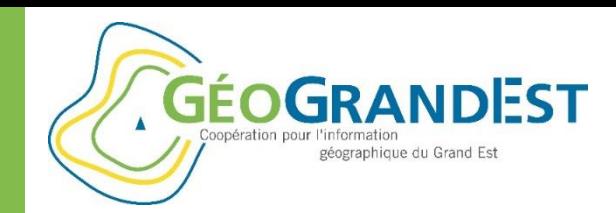

### **Lien style ⇔ données**

### 2 approches:

- **1. A partir de la fenêtre des styles**
- **2. A partir de la fenêtre de la données** Cf. onglet « Publication »

NB: Il est possible d'ajouter plusieurs styles à une donnée

Mettre en ligne mes données géographiques

# Lier le fichier SLD à la donnée

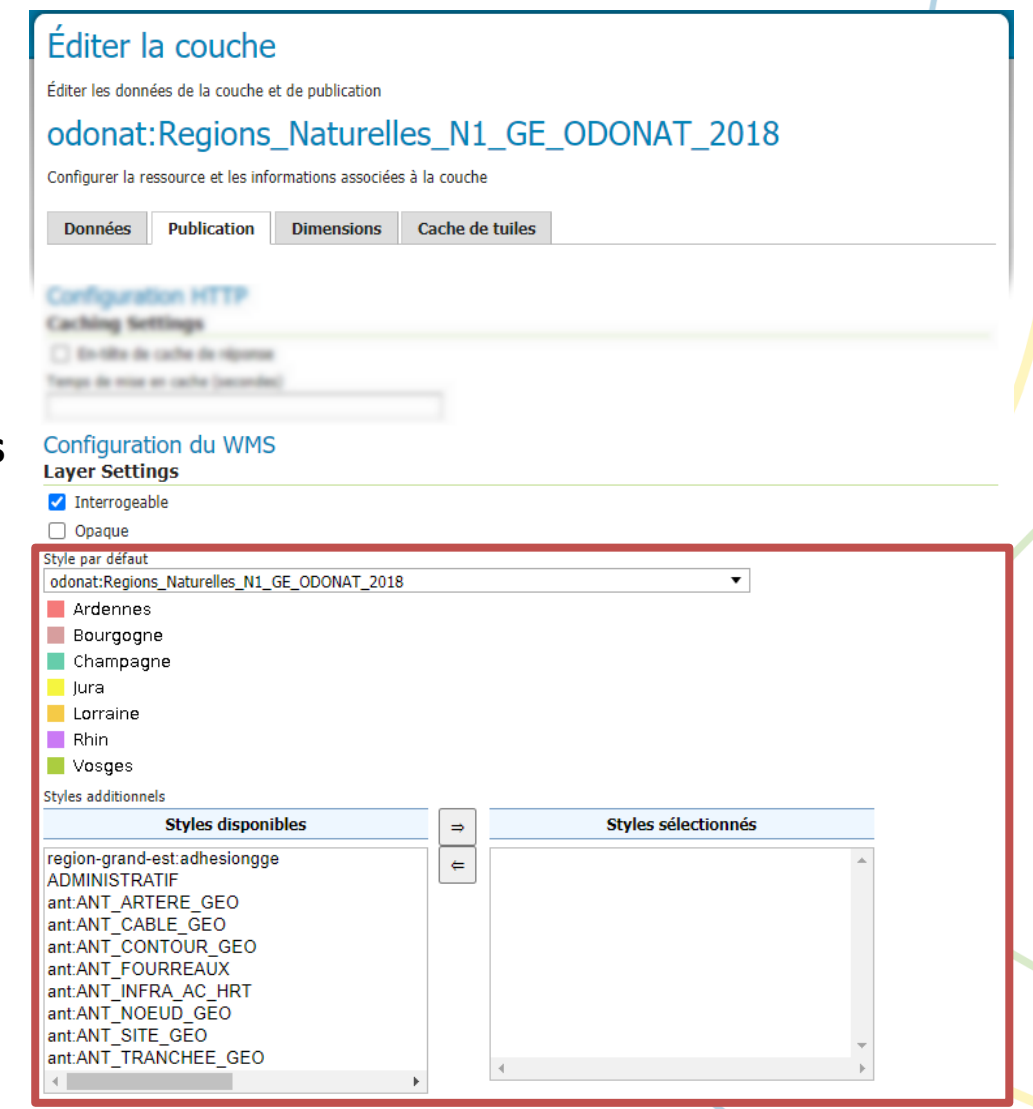

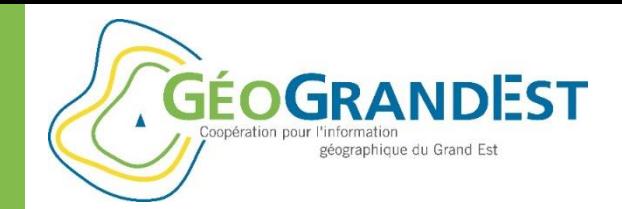

### **Conclusion**

### **Plusieurs styles pour une donnée:** consultation dans Mapfishapp

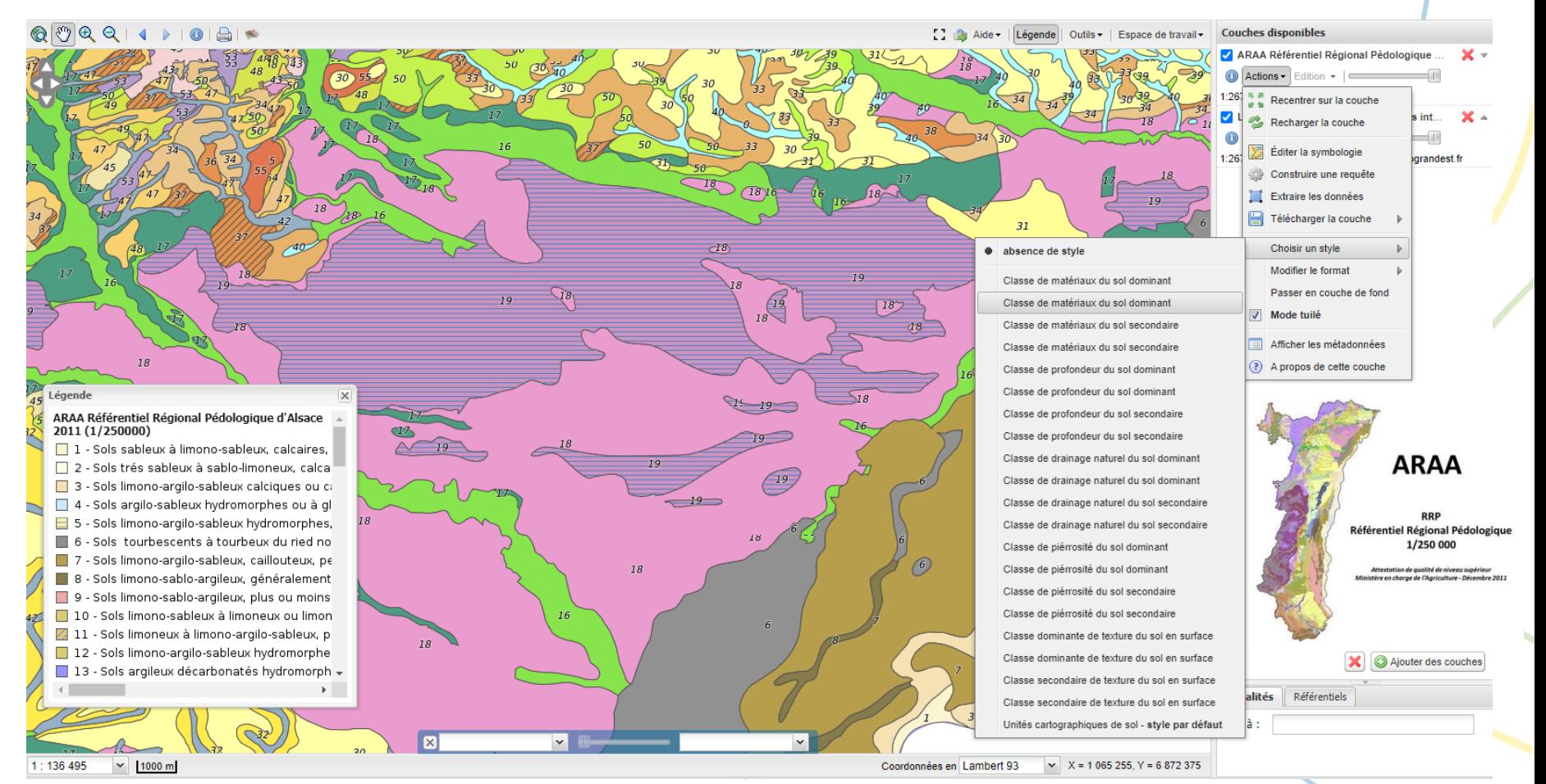

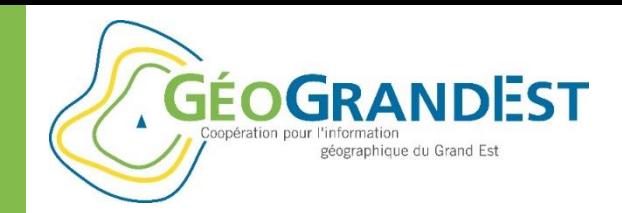

# **Conclusion**

### **Plusieurs styles pour une donnée:** applications dédiées

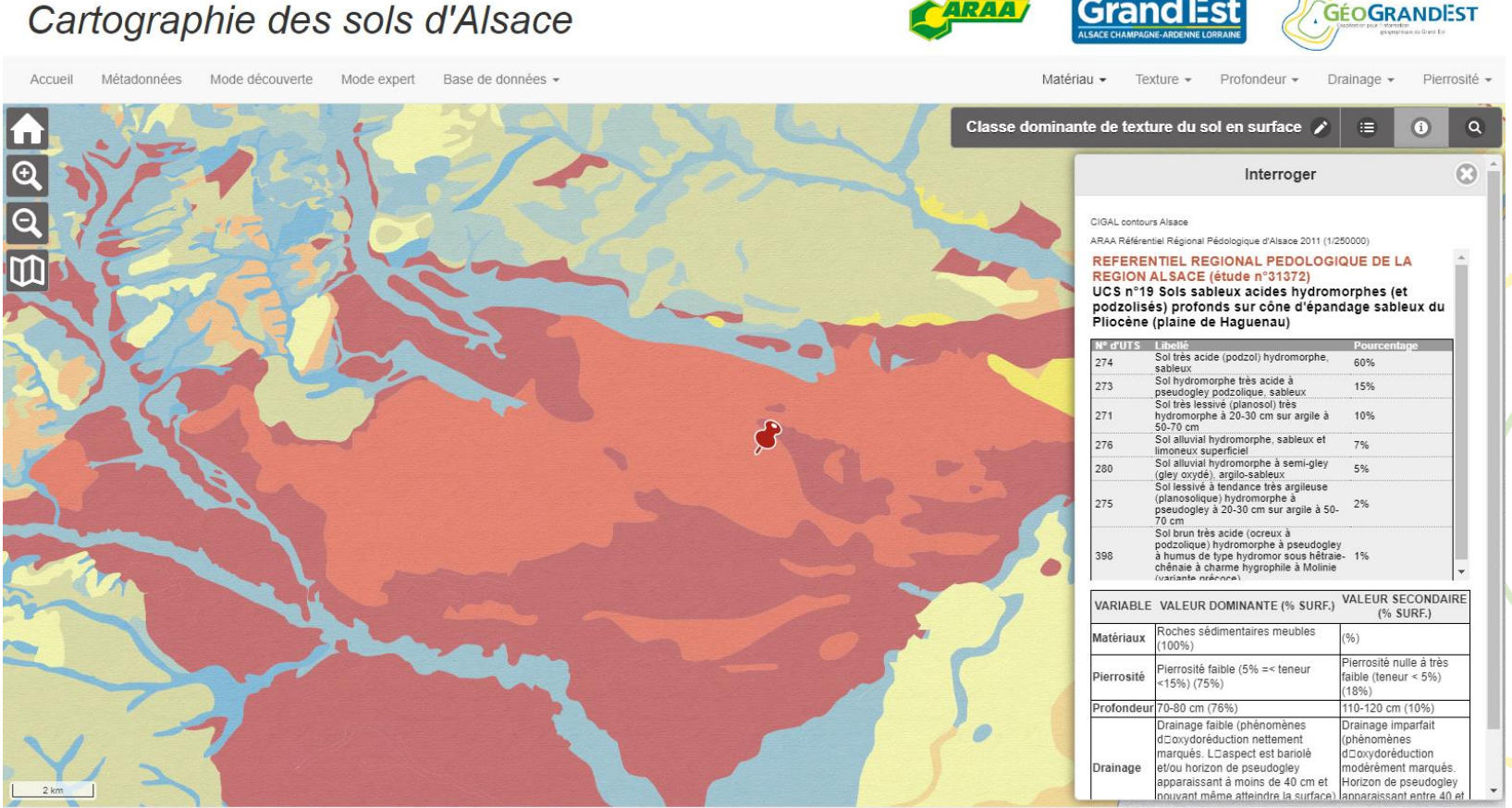

Référentiel Régional Pédologique au 1/250 000: Texture (Classe principale)

Copyright © 2015 - ARAA / GéoGrandEst - Mentions légales

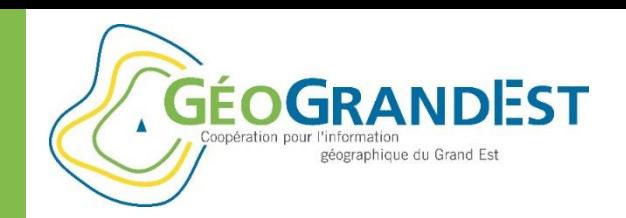

# **Symboliser ses données géographiques**

### *(GéoServer, QGIS et Mapfishapp)*

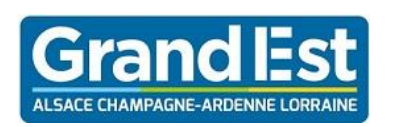

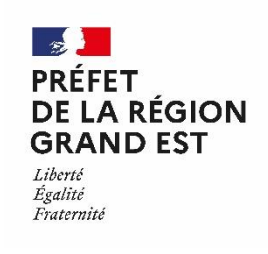

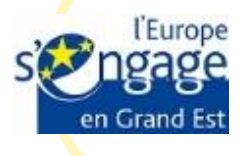

### Wébinaire GéoGrandEst – 11 juin 2020 – 10h00/11h30

*https://www.geograndest.fr* | *contact@geograndest.fr* | *@geograndest*